IBM SPSS Statistics 29 版

# 配置輔助技術軟體

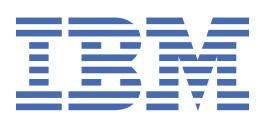

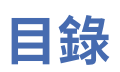

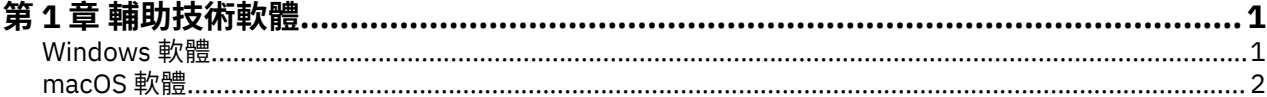

## <span id="page-4-0"></span>**第 1 章 輔助技術軟體**

IBM® SPSS Statistics 可為所有使用者提供協助工具,並為具有視覺和其他功能性障礙的使用者提供特殊支 援。 本文件說明如何利用 IBM SPSS Statistics 來啟用輔助技術軟體。

### **Windows 軟體**

IBM SPSS Statistics 已通過 JAWS 的測試。 若要使 JAWS 和其他輔助技術產品與 IBM SPSS Statistics 搭配 使用,您需要完成下列步驟。

- 1. 設定 Java Access Bridge 的位置。
- 2. 取代 Java accessibility.properties 檔案。
- 3. 若為 JAWS , 請從 IBM SPSS Statistics 安裝架構匯入 stats 字典檔。

#### **設定 Java Access Bridge 的位置**

- 1. 從「開始」功能表中,開啟「**控制台**」。
- 2. 連按兩下**系統**圖示。
- 3. 在「系統內容」對話框中,按一下「**進階**」標籤。
- 4. 按一下「**環境變數**」。
- 5. 在「環境變數」對話框中,捲動整個「系統變數」清單並選取 **Path** 變數。
- 6. 按一下「**編輯**」。
- 7. 在「變數值」文字框的開頭, 輸入 IBM SPSS Statistics 安裝資料夾的路徑, 後面接著 \JRE\bin;。 例 如,如果 IBM SPSS Statistics 安裝在 C:\Program Files\IBM\SPSS Statistics 中,請鍵入: C:\Program Files\IBM\SPSS Statistics\JRE\bin;

**註:** 您必須在 **路徑** 變數的「變數值」文字框中移除對舊版 IBM SPSS Statistics \JRE\bin; 的任何參 照。

- 8. 按一下**確定**。
- 9. 移至 C:/Windows/System32/ 目錄,並檢查較舊版本的 WindowsAccessBridge-64.dll 檔。 如果 檔案呈現在 C:/Windows/System32/ 目錄中,請將檔案備份至不同目錄,然後從 C:/Windows/ System32/ 中予以移除。

#### **複製 Java accessibility.properties 檔案**

- 1. 移至 IBM SPSS Statistics 安裝資料夾的 Accessibility 資料夾中。 例如,如果 IBM SPSS Statistics 安裝在 C:\Program Files\IBM\SPSS Statistics 資料夾中,請跳至 C:\Program Files\IBM\SPSS Statistics\Accessibility。
- 2. 複製 accessibility.properties 檔案。
- 3. 將檔案貼到 IBM SPSS Statistics 安裝資料夾中的 \JRE\conf 資料夾。

Java Access Bridge 將在您下一次啟動 IBM SPSS Statistics 時載入。

#### **複製 JAWS 字典檔**

我們已建立字典檔案,以便與 JAWS 搭配使用。 雖然您不需要使用字典檔案,但是該檔案包含 JAWS 發音 錯誤之統計術語的正確發音。 此外,還從許多術語中移除「橫線」。 例如,若您使用字典,「卡-方」會讀 為「卡方」,而非「卡橫線方」。

1. 移至 IBM SPSS Statistics 安裝資料夾的 Accessibility 資料夾中。 例如,如果 IBM SPSS Statistics 安裝在 C:\Program Files\IBM\SPSS Statistics 資料夾中,請跳至 C:\Program Files\IBM\SPSS Statistics\Accessibility。

- <span id="page-5-0"></span>2. 複製 \*.jdf 檔案。
- 3. 將檔案貼至包含您 JAWS Script 檔的資料夾。

#### **JAWS 2022**

C:\ProgramData\Freedom Scientific\JAWS\2022\SETTINGS\enu

#### **JAWS 2021**

C:\ProgramData\Freedom Scientific\JAWS\2021\SETTINGS\enu

**JAWS 2020**

C:\ProgramData\Freedom Scientific\JAWS\2020\SETTINGS\enu

- 4. 啟動 JAWS。
- 5. 啟動 IBM SPSS Statistics。
- 6. 開啟資料檔。
- 7. 從功能表中選擇**分析** > **單一樣本 T 檢定**。 如果已使用字典檔案,JAWS 會讀為「單樣本 T 檢定」,而非 「單一橫線樣本 T 檢定」。

### **macOS 軟體**

macOS 隨附 VoiceOver, 這是一個包含螢幕閱讀功能的存取介面。 VoiceOver 中內建 Java 支援, 因此不需 要任何特殊配置。 如需相關資訊,請參閱 macOS 說明。

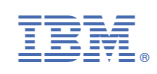